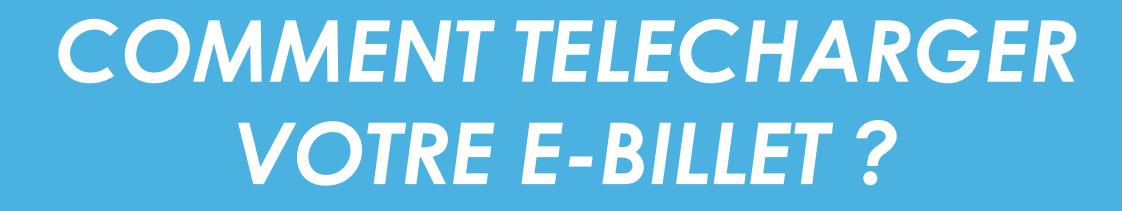

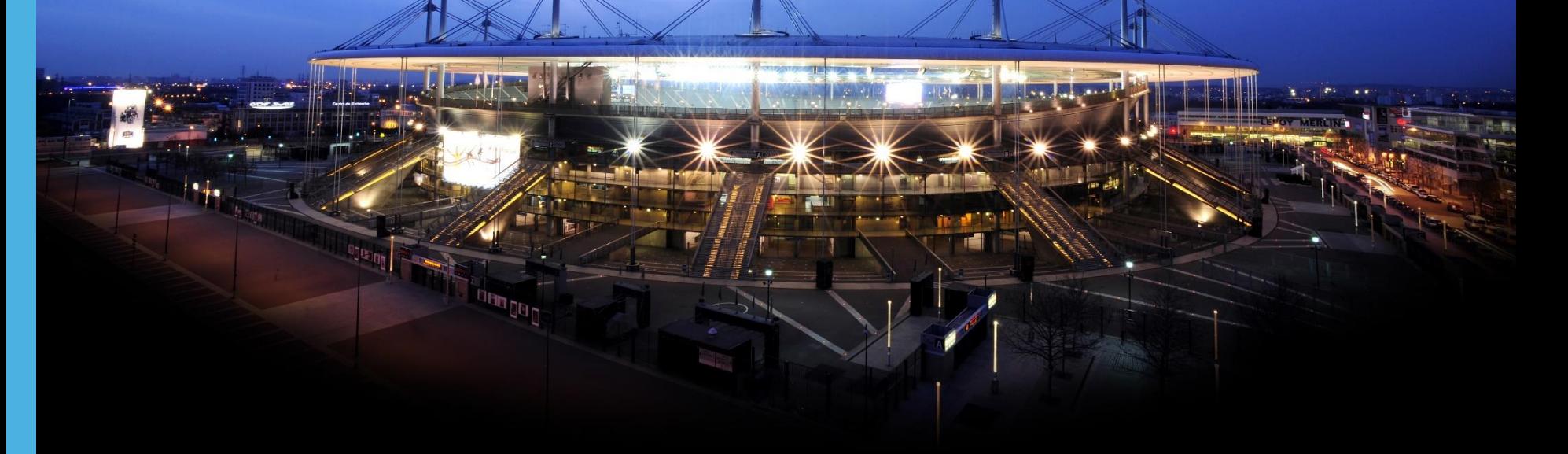

## **Connectez-vous à votre espace personnel**

Afin de vous connecter à votre espace (compte ayant servi lors de votre achat), assurez-vous d'être dans l'univers « **Particuliers** » (1). Cliquez sur « **Mon Espace** » (2) puis sur « **Espace Particuliers** » (3).

Vous arrivez alors sur l'espace d'identification.

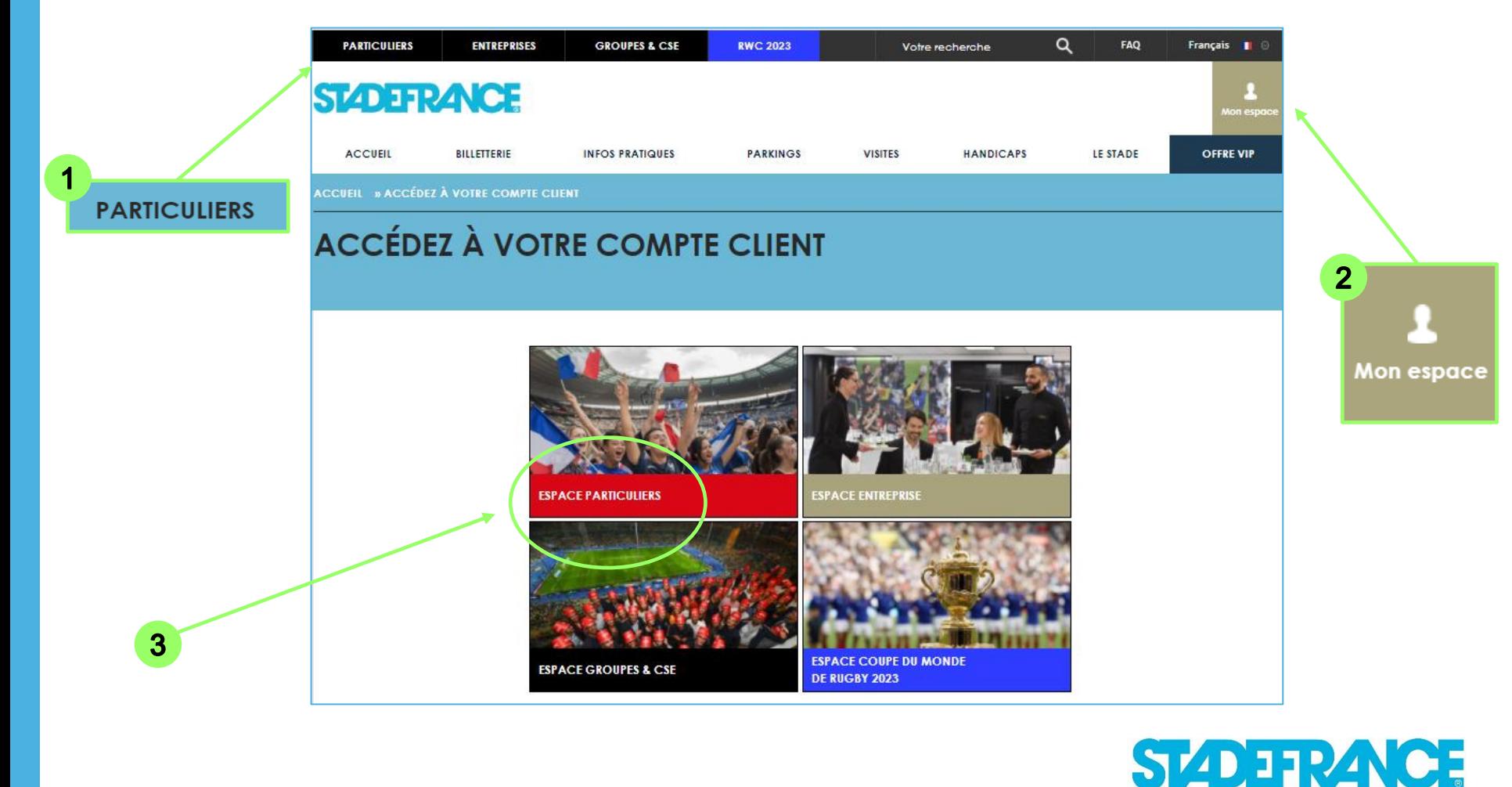

### **Connectez-vous à votre espace personnel**

**Renseignez votre adresse mail** et le **mot de passe** que vous avez préalablement choisi.

En cas d'oubli de ce dernier, vous pouvez toujours le réinitialiser en cliquant sur « Mot de passe oublié ». Vous pouvez également vous connecter depuis votre compte Facebook.

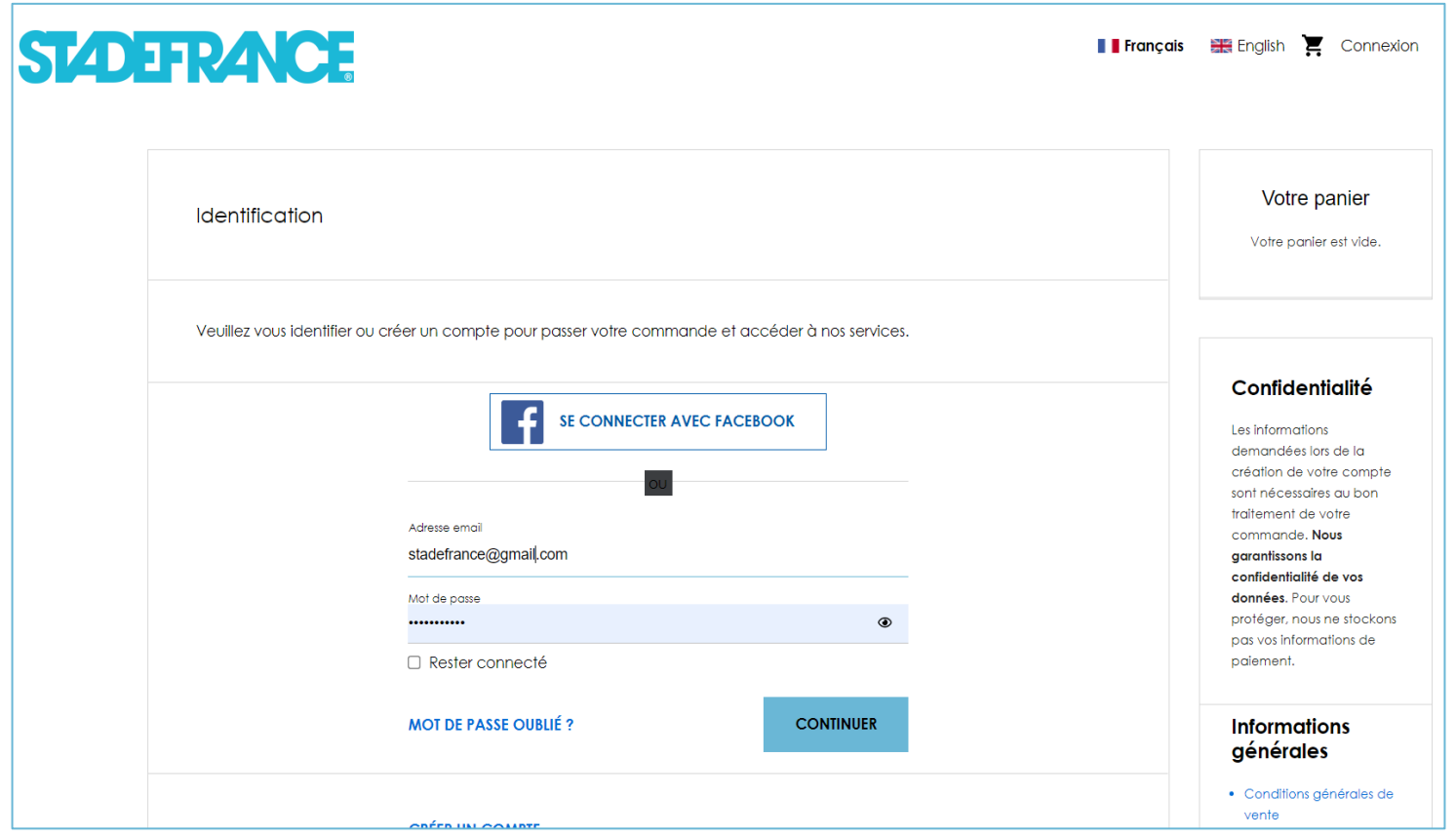

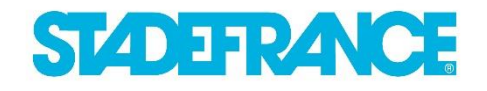

## **Accédez à vos e-billets**

**Pour récupérer** vos **e-billets**, cliquez sur « **Billets** » dans le menu se trouvant sur la droite de votre écran.

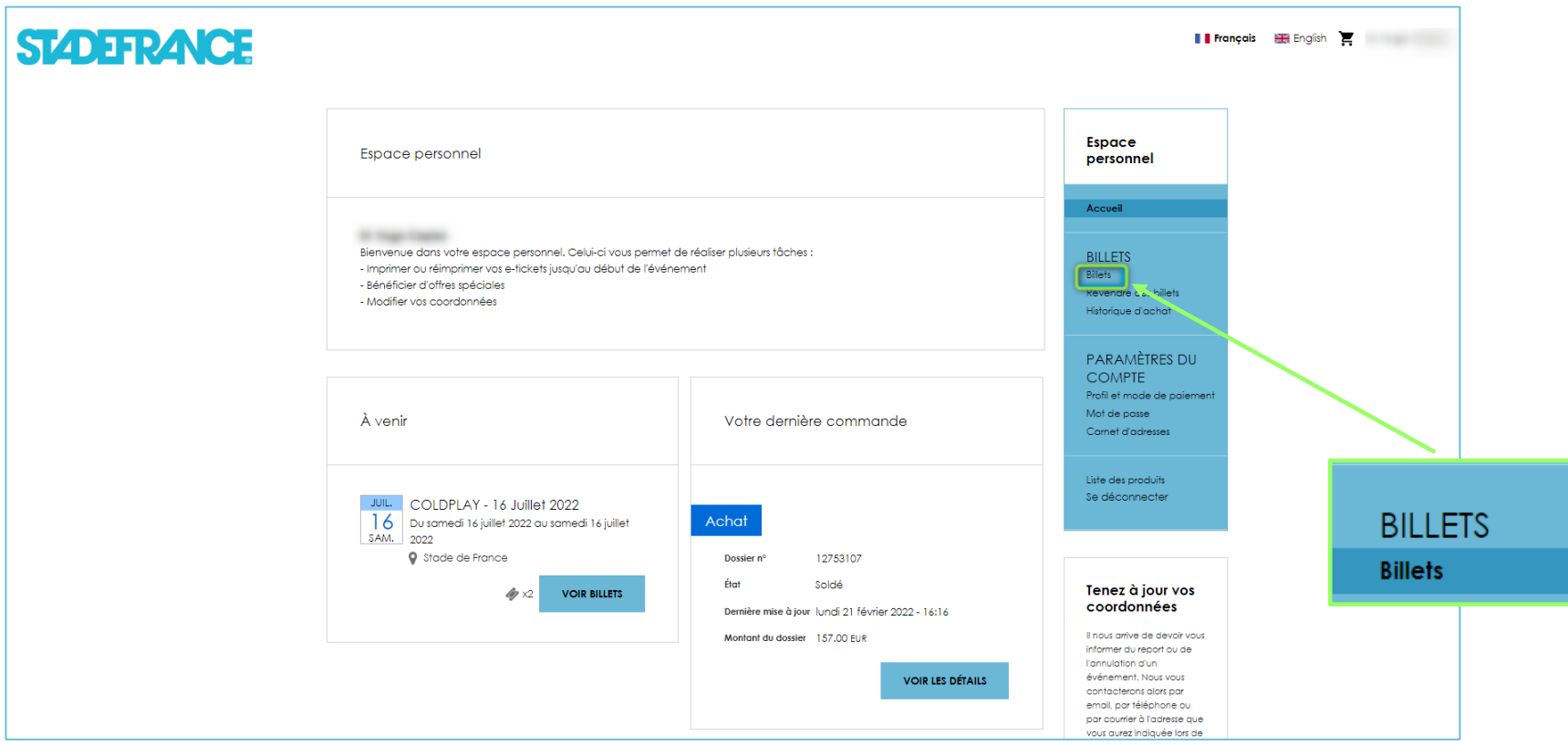

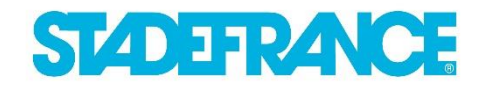

# **Téléchargez vos e-billets**

**Vos e-tickets** sont désormais **disponibles** : vous pouvez les télécharger puis les imprimer. Pour cela, rien de plus simple : cliquez sur « **Imprimer** » puis renseignez les bénéficiaires de vos e-tickets.

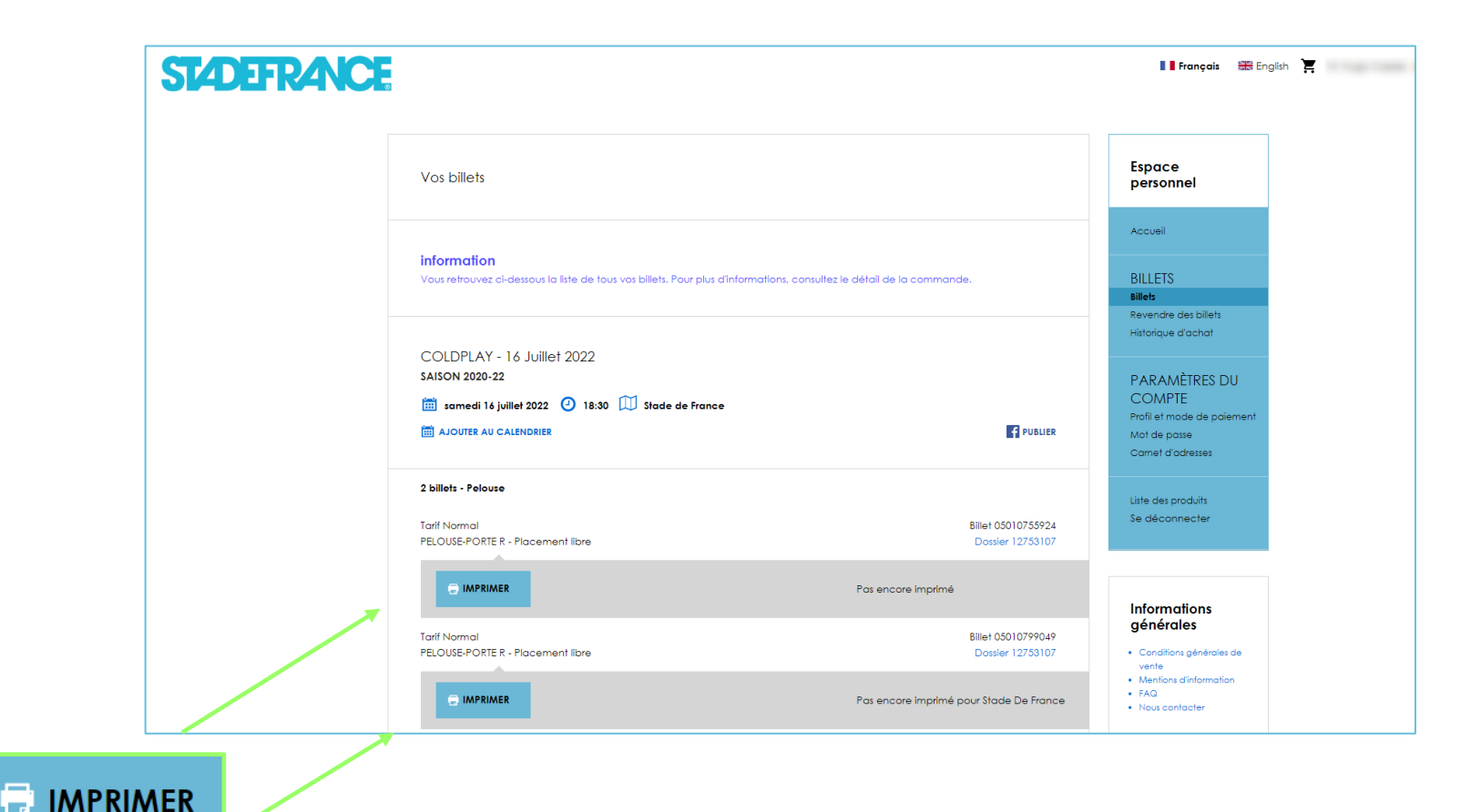

**STADEFRAICE** 

## **Modifiez les bénéficiaires**

**ATTENTION** : si votre billet a déjà été imprimé, **vous ne pouvez plus en modifier le bénéficiaire.** Vos e-tickets sont imprimables jusqu'au Jour J.

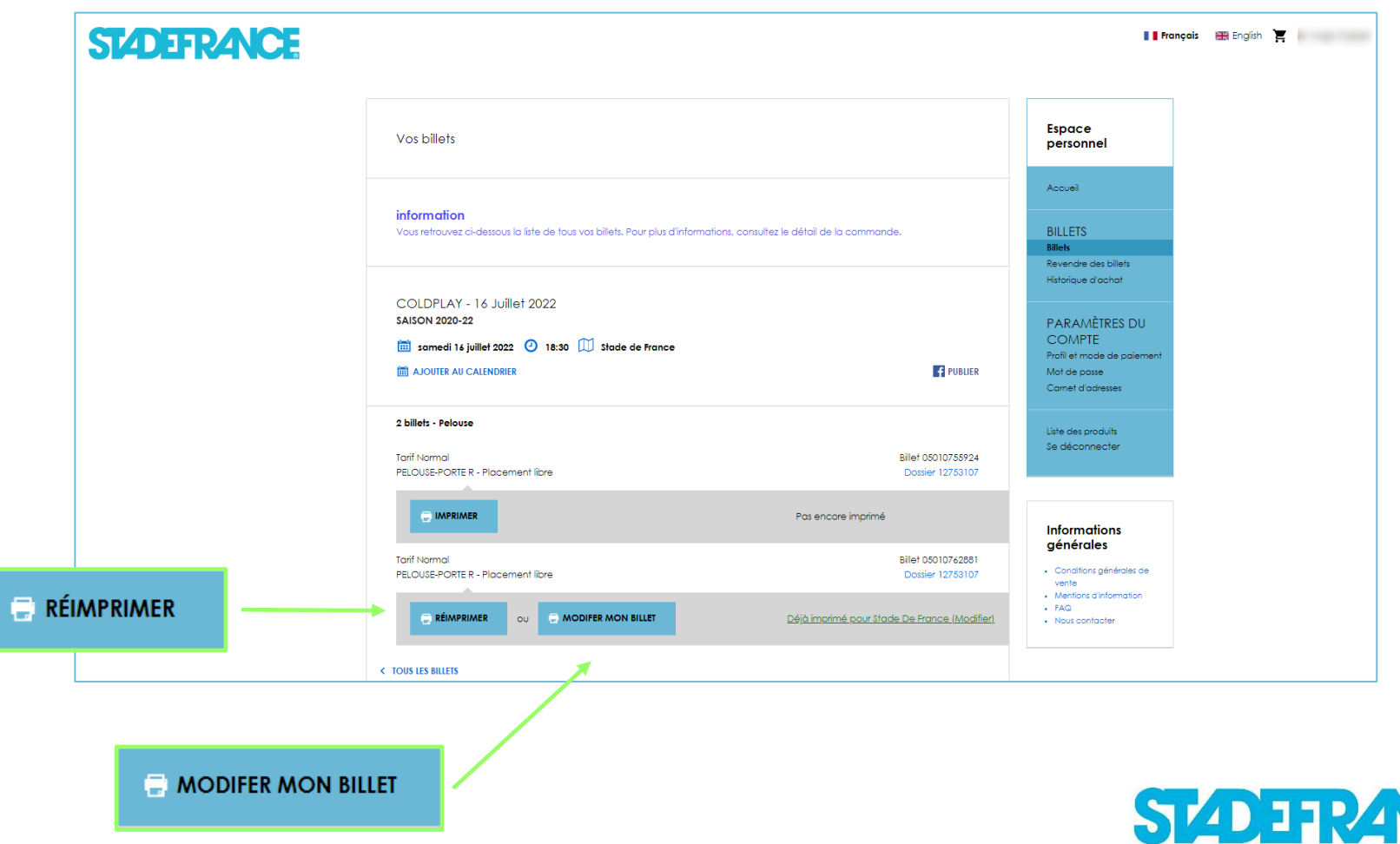